# A3002RU IP filter settings

 $\rightarrow$ 

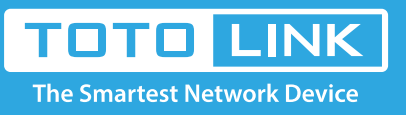

# It is suitable for : **N100RE, N150RH, N150RT, N151RT, N200RE, N210RE, N300RT, N301RT , N300RH, N302R Plus, A702R, A850, A3002RU**

**Application introduction:** Solution about how to configure IP Address and Port Filtering on TOTOLINK. **STEP-1:**

Connect your computer to the router by cable or wireless, then login the router by entering

http://192.168.0.1 into the address bar of your browser.

 $\rightarrow$   $C$   $\Omega$  $\leftarrow$ 

Q 192.168.0.1

#### Note:

The default access address varies depending on the actual situation. Please find it on the bottom label of the product.

# **STEP-2:**

User Name and Password are required, by default both are **admin** in lowercase letter. Click **LOGIN**.

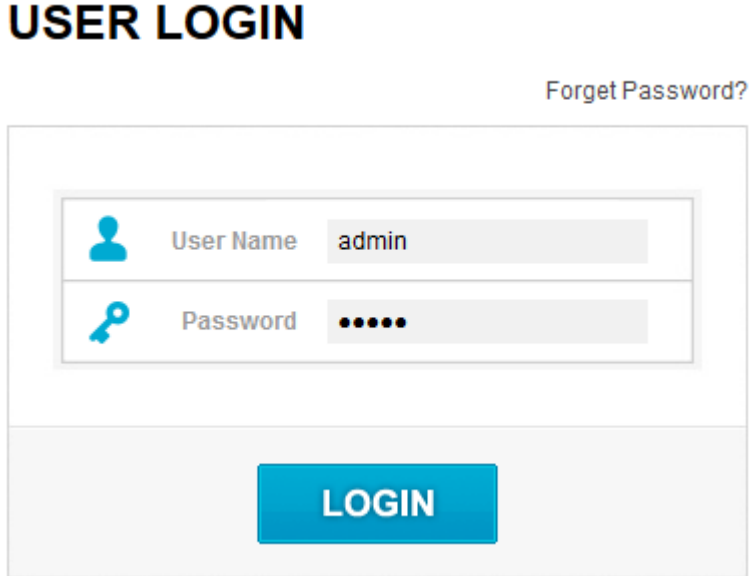

## **STEP-3: Modify in Easy Setup page**

Please go to **Firewall ->IP/Port filtering** page, and check which you have selected.Select **Enable**, then Input **IP Address** and **Port Range** you want to restrain , then Click **Apply.**

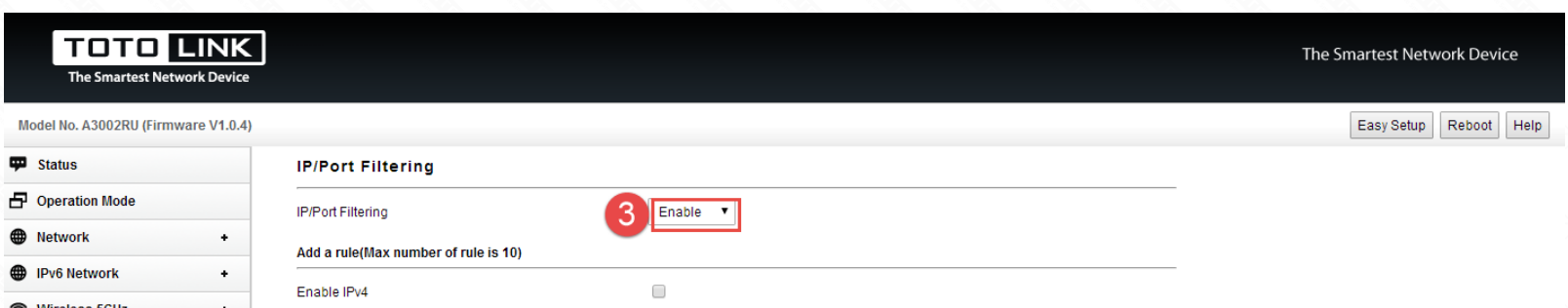

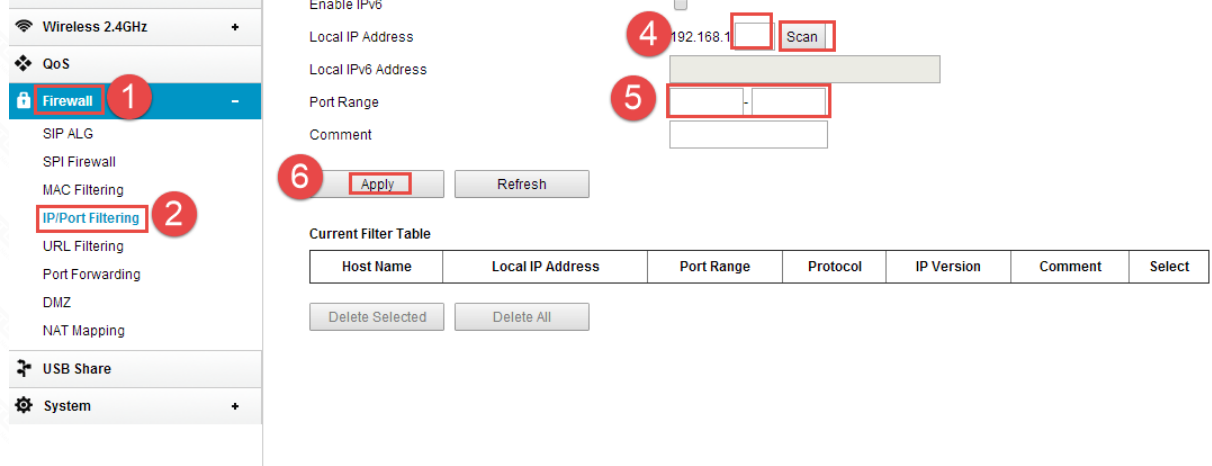

### **STEP-4:**

Please go to **Firewall ->IP/Port filtering** page, and check which you have selected.Select **Enable**, then Input **IP Address** and **Port** 

**Range** you want to restrain , then Click **Apply.**

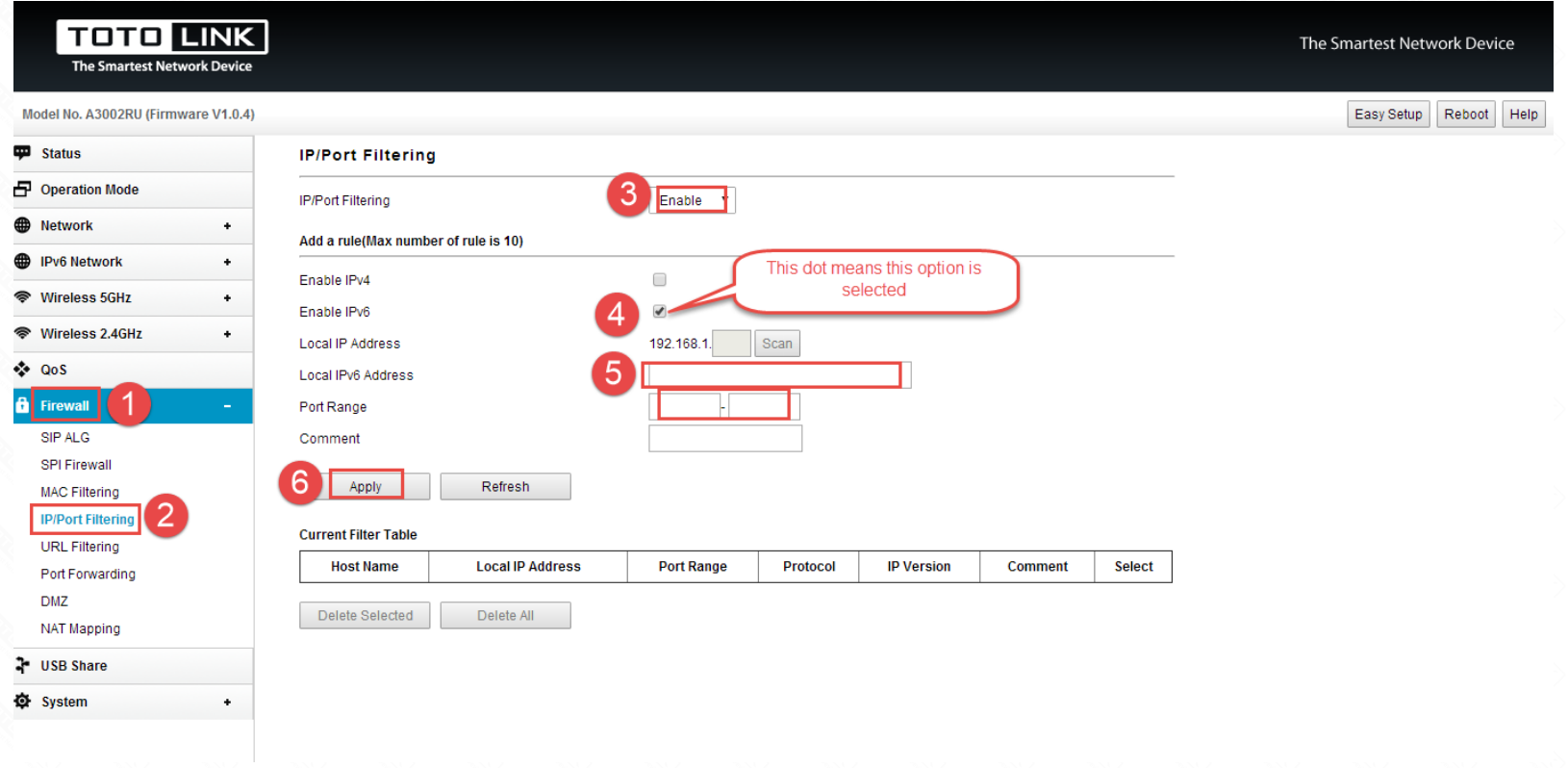